# WHAT TOOLS CAN GROWTH GROUPS USE FOR GATHERING ONLINE?

We understand that some of our growth groups may not be able to meet physically and so here are some tools for you to gather online. Many tools exist for gathering people together online, and we encourage groups to choose whichever application works best for them. The following is a list of free video conferencing products that we have tested and recommend.

JITSI (Recommended, though it does not work in the Safari web browser.)

1. Using the Chrome web browser, go to<https://meet.jit.si/>

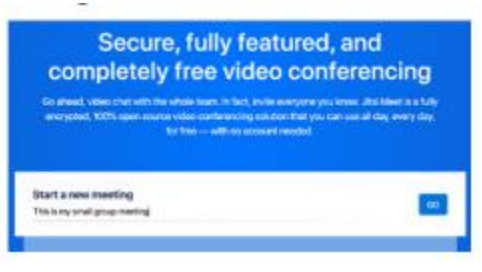

- 2. Type in the name of your meeting.
- 3. Hit "Go."
- 4. Now that you're in the meeting you can control your mic and camera

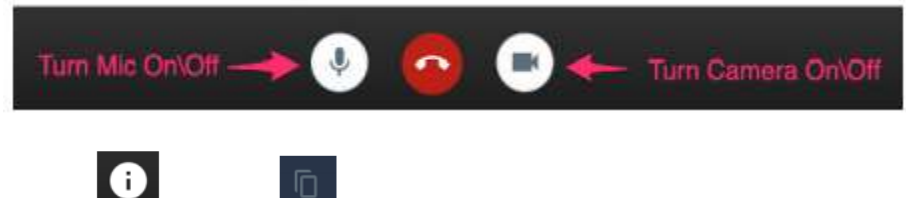

- $I_{\text{to copy}}$  the link to your meeting.
	- Now you can share the link via text or email the link to your group participants.
	- Jitsi also has a mobile app that can be downloaded when the link is clicked on a mobile

device.

6. If you are having trouble using this platform, please visit Jitsi Support at

<https://jitsi.org/user-faq/>

## FACETIME (Recommended only if all group members have Apple

## devices)

- 1. FaceTime will allow for multiple participants, not just a one on one call
- 2. After initiating a FaceTime call from your iPhone or iPad:
	- Pull up the Options Bar
	- Touch Add Person and search for the individuals to add to the call
	- Then touch "Add Person to FaceTime."
- 3. After initiating a FaceTime call from a Mac
	- Click  $\left(\mathbb{D}\right)$ , and then click "Add Person."
	- Search for the individuals to add to the call
	- Then click "Add."
- 4. If you are having trouble using this platform, please visit the FaceTime support page at:

<https://support.apple.com/en-us/HT209022>

## FACEBOOK MESSENGER

You can video chat with just one person, or with a group of people. Keep in mind, placing calls through the Messenger app for iPhone, iPad or Android may use your existing data plan. Please contact your mobile operator if you have questions about data charges for calling. *Android, iPhone and iPad (video chat with one person):* 

1. From Chats, open a conversation for the person with whom you want to video chat.

2. Tap  $\blacksquare$ .

*Android, iPhone and iPad (video chat with a group):* 

1. From Chats, open a group conversation for the people with whom you want to video chat.

2. Tap  $\blacksquare$ .

#### *Windows*

1. Open the conversation for the person or group with whom you want to video chat.

2. Click  $\blacksquare$ 

3. To end a video call, tap  $\Box$ .

4. If you are having issues using this platform, please visit the Facebook Messenger support page at[: https://bit.ly/33j1UBY](https://bit.ly/33j1UBY)

## ZOOM

- 1. For instructions to use Zoom, please visit[: https://bit.ly/2U6wpHd](https://bit.ly/2U6wpHd)
- 2. Zoom does require a free account to use.
- 3. Note that Zoom only offers free video conferencing up to 40 minutes for any given meeting.
- 4. Zoom also requires you to download and install the Zoom client which can be found here:

<https://zoom.us/support/download>

5. For comprehensive Help Articles and Videos please visit:

<https://support.zoom.us/hc/en-us/categories/200101697>

### SKYPE

- 1. For detailed instructions, visit:<https://www.skype.com/en/free-conference-call/>
- 2. Does not require any download or client.
- 3. Works through a web browser.

## GOOGLE HANGOUTS

- 1. Requires a Google account.
- 2. Will work on a web browser or through Android/iOS clients.
- 3. For detailed instructions please visit:<https://bit.ly/3d1dndS>

After trying one or more of these tools, if group leaders have questions or complications surrounding their use, please make sure to visit their respective support pages outlined above. Most of these tools have online "How To" videos as well as specific answers to commonly asked questions. If you still get stuck, then email us a[t info@northcoastchurch.org.au](mailto:info@northcoastchurch.org.au)